**PEPWAVE AP Series** 

**Downstream Limit** unlimited downstream bandwidth.

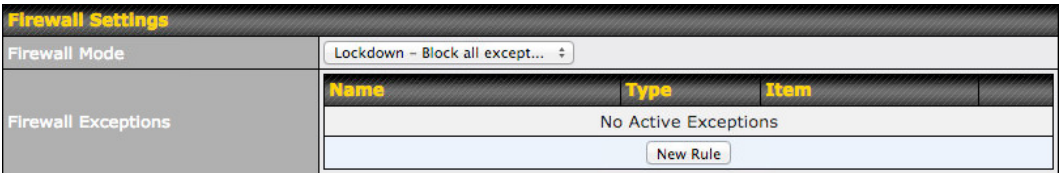

#### Firewall Settings

Firewall Mode Choose Flexible – Allow all except… or Lockdown – Block all except… to turn on the firewall, then create rules for the firewall exceptions by clicking **New Rule** . See the discussion below for details on creating a firewall rule. To delete a rule, click the associated  $\begin{array}{|c|c|} \hline \multicolumn{1}{|c|}{\blacktriangleright} & \multicolumn{1}{|c|}{\text{bottom. To turn off the firewall, select \textbf{Disable.}}} \hline \end{array}$ 

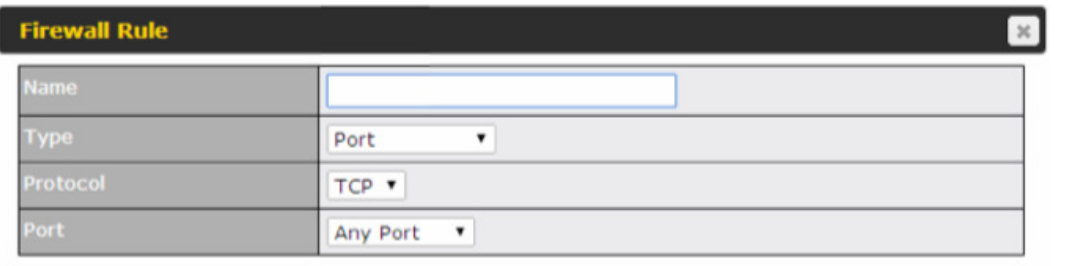

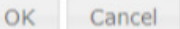

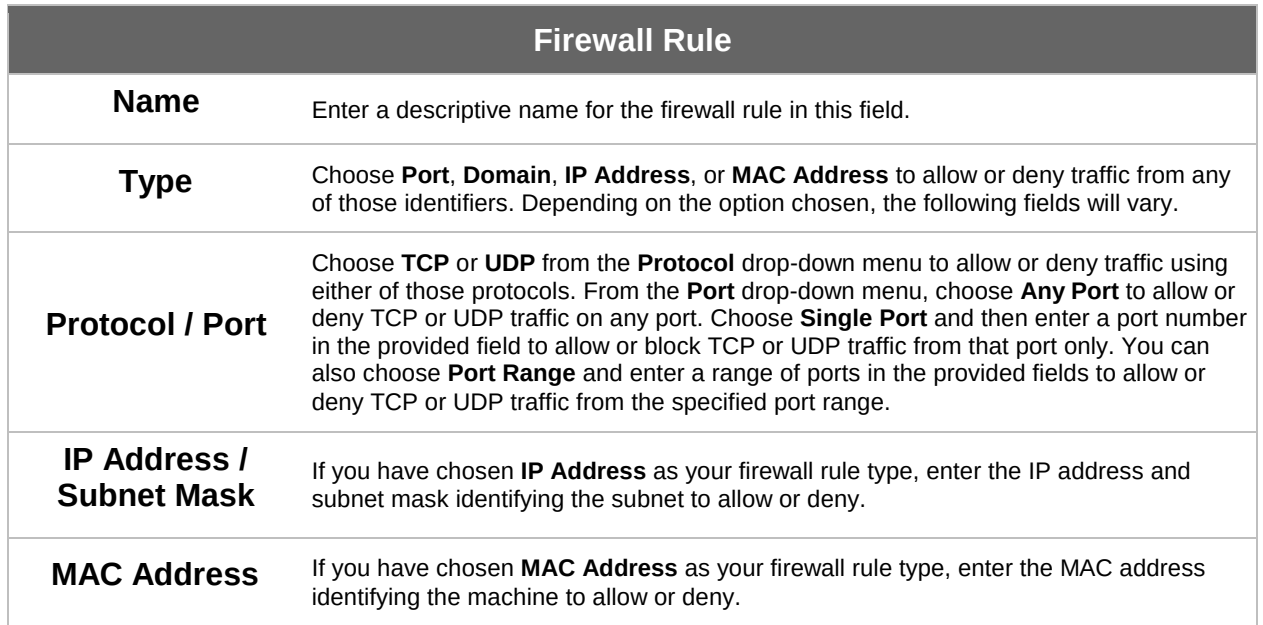

### **PEPWAVE AP Series**

#### 7.2.2 Settings

Basic access point operation settings, such as the protocol and channels used, as well as scanning interval and other advanced settings, can be defined and managed in this section.

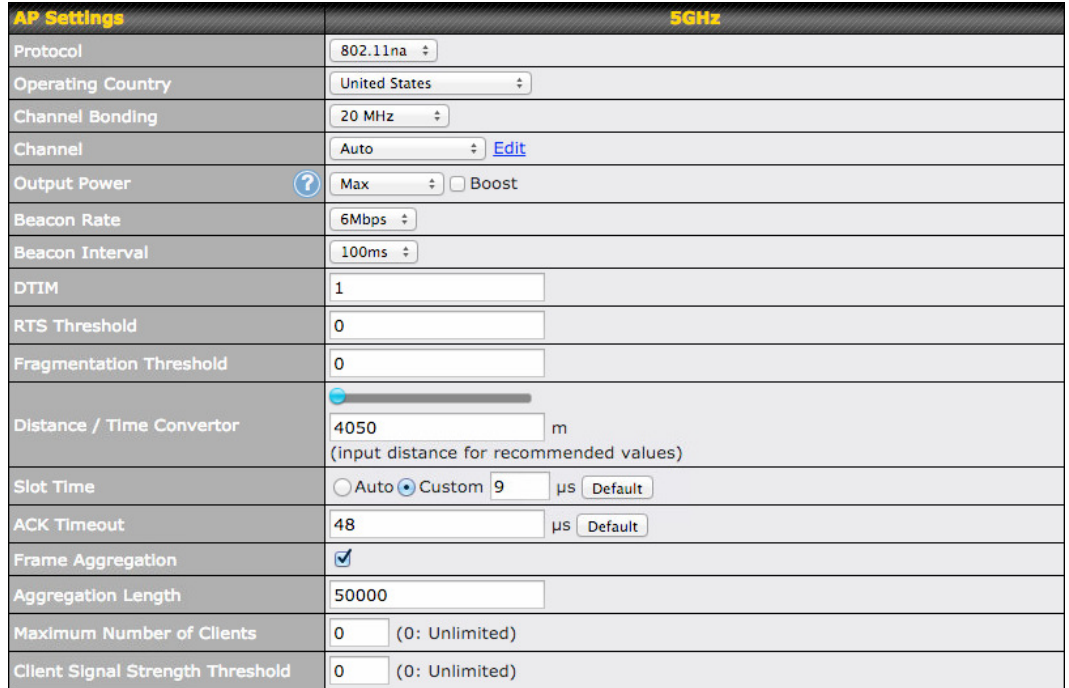

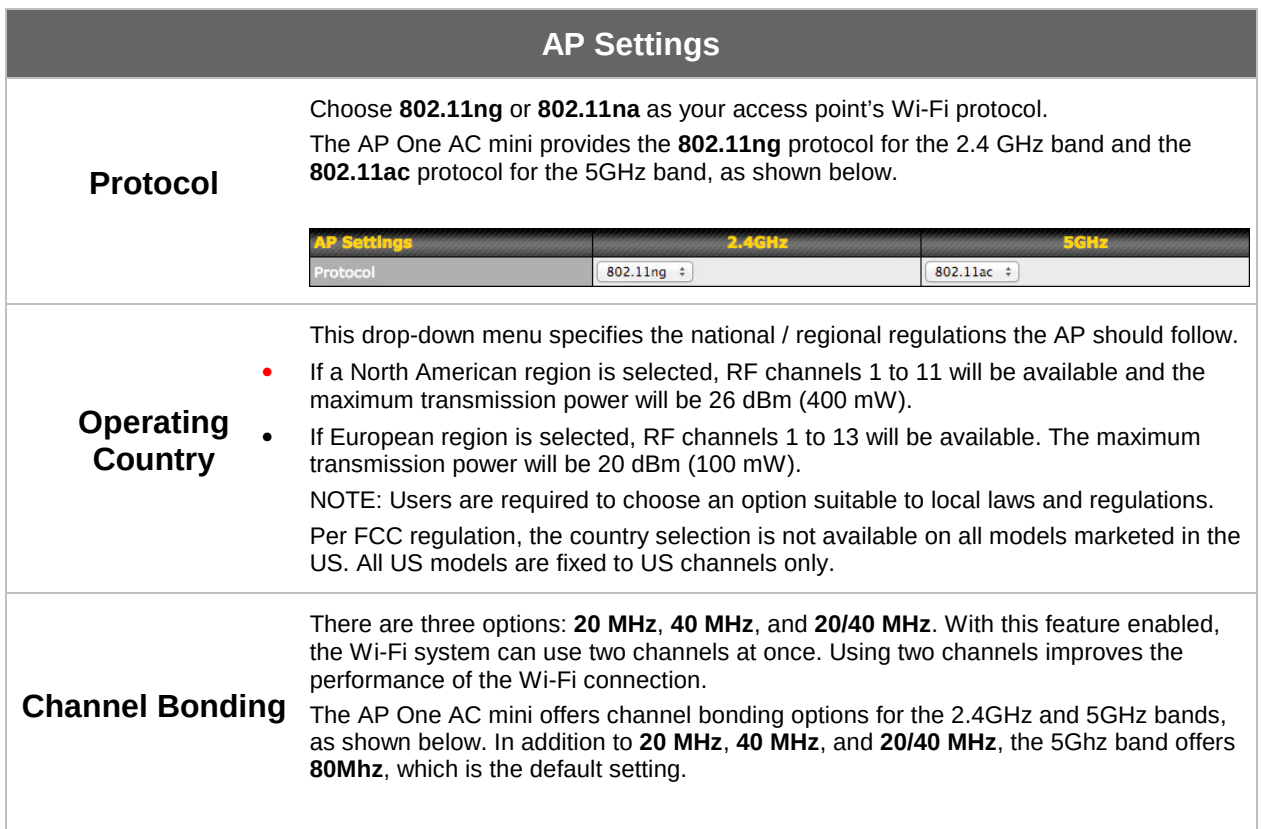

### **PEPWAVE AP Series**

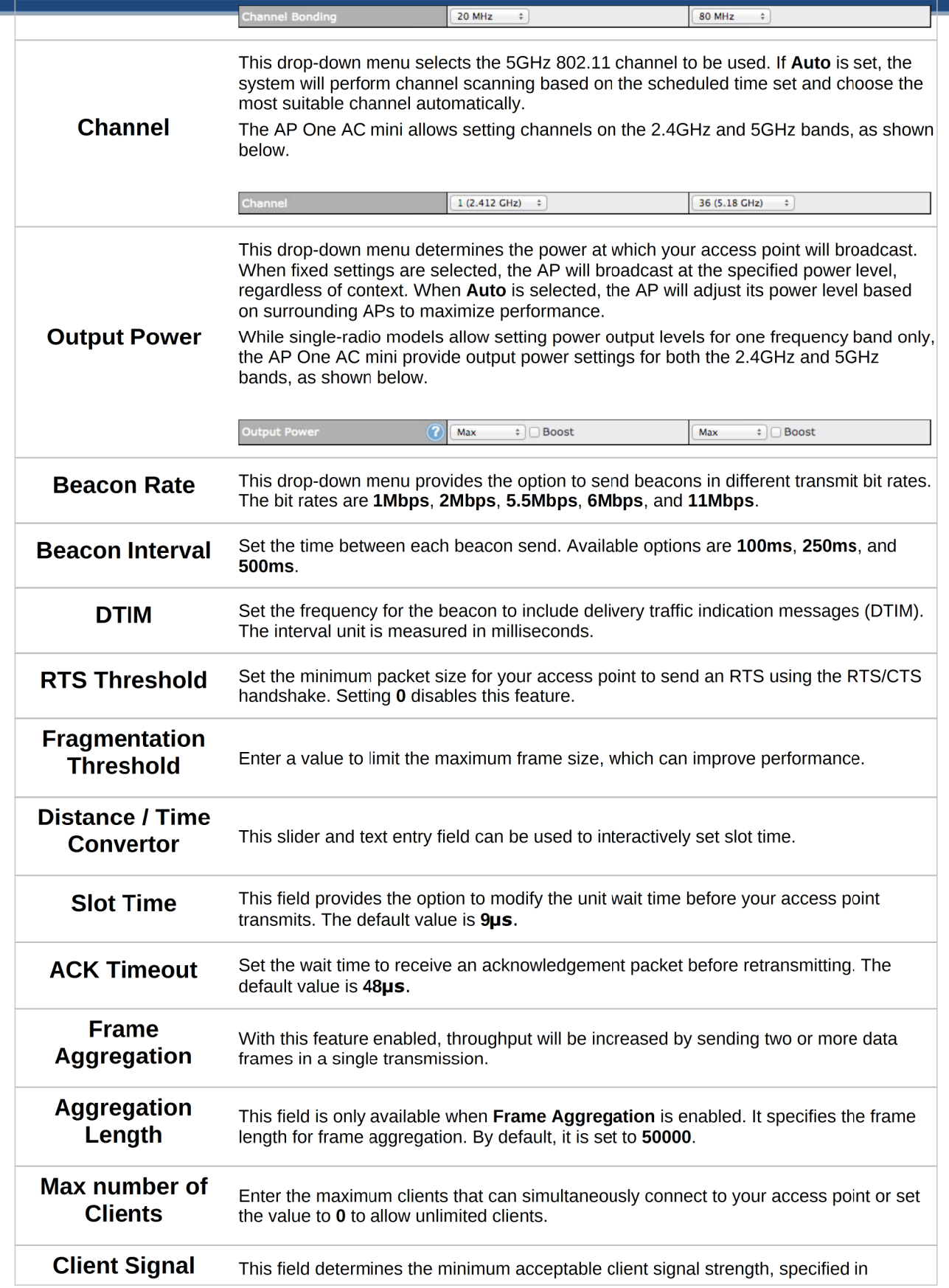

### **PEPWAVE AP Series**

**Strength Threshold**  megawatts. If client signal strength does not meet this minimum, the client will not be allowed to connect.

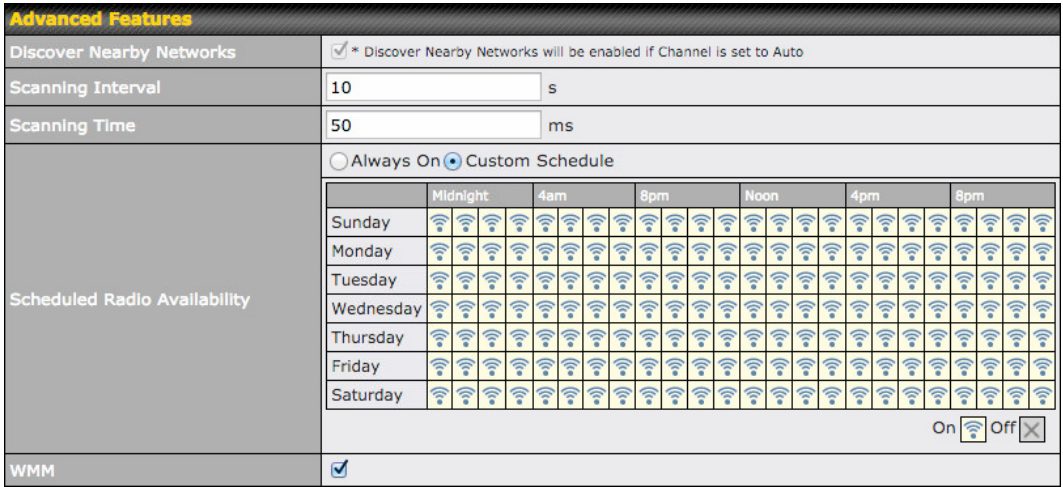

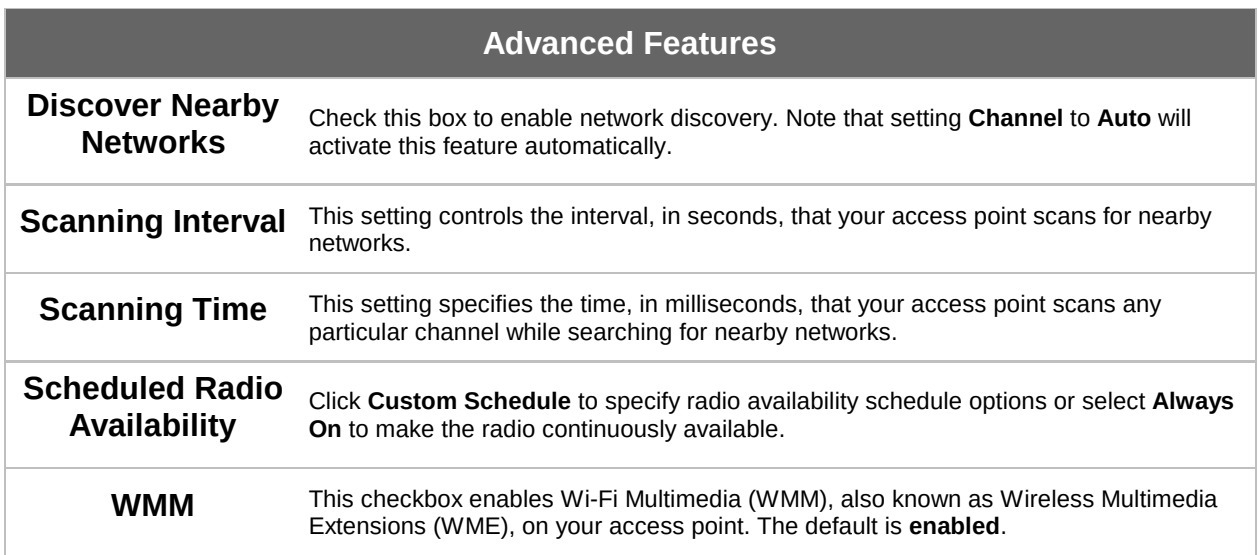

#### 7.2.3 WDS

### **PEPWAVE AP Series**

A wireless distribution system (WDS) provides a way to link access points when wires are not feasible or desirable. A WDS can also extend wireless network coverage for wireless clients. Note that your access point's channel setting should not be set to Auto when using WDS.

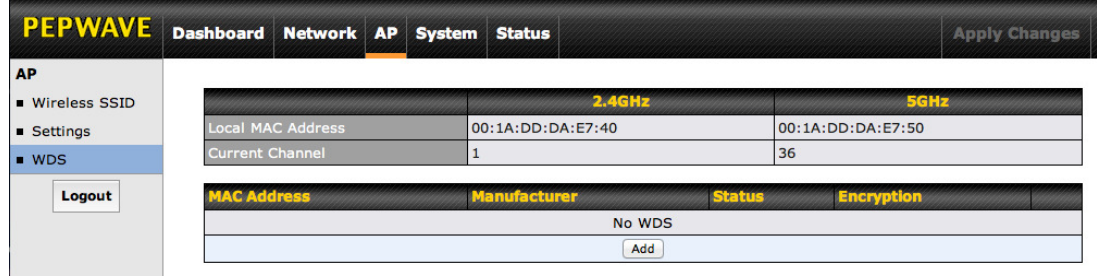

To create a new WDS, click Add.

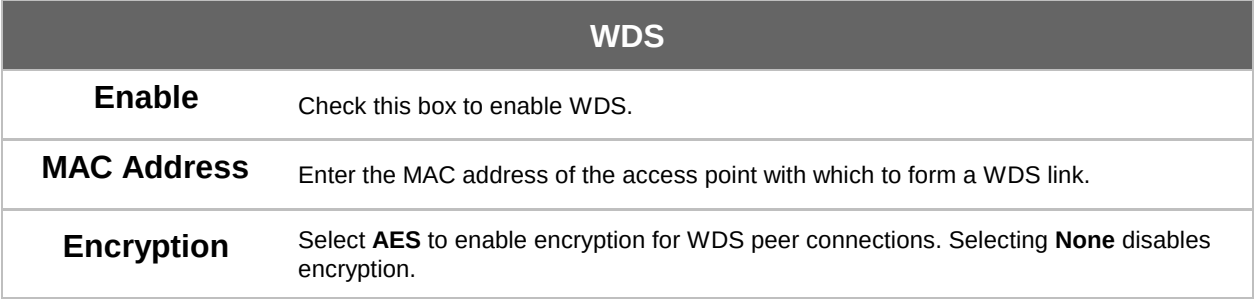

### **PEPWAVE AP Series**

#### 7.3 Network

The settings on the AP tab control WAN and LAN settings, as well as allow you to set up PepVPN profiles.

#### 7.3.1 WAN

This section provides basic and advanced WAN settings.

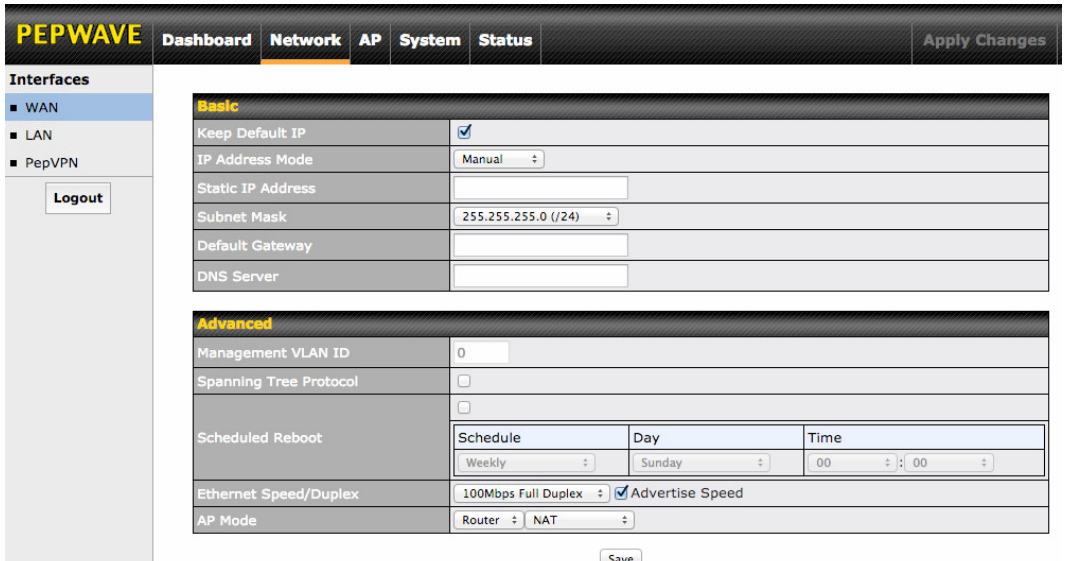

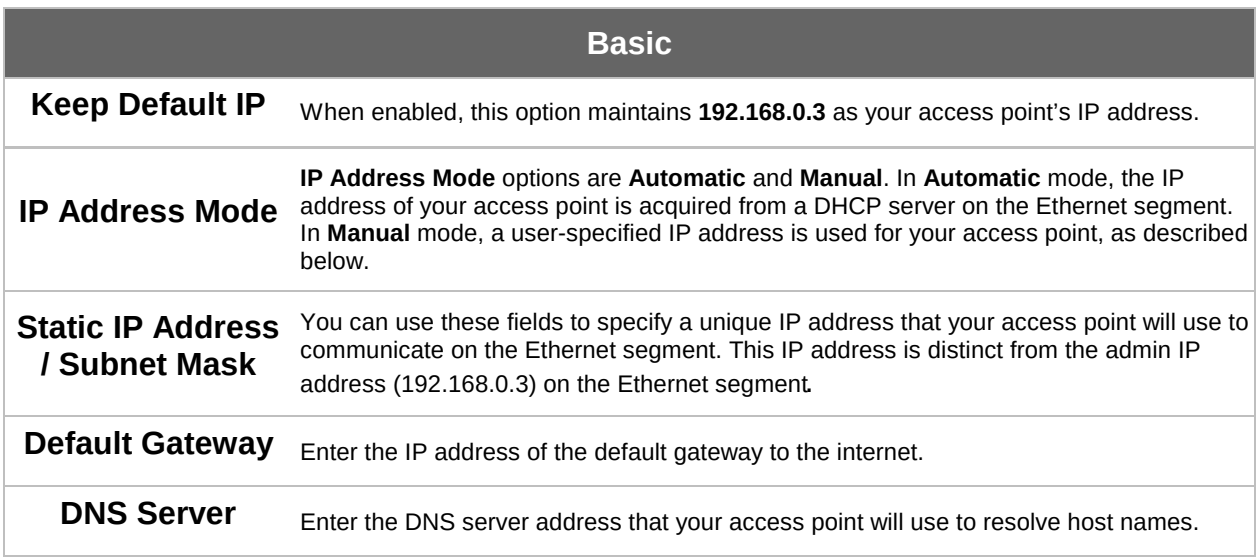

### **PEPWAVE AP Series**

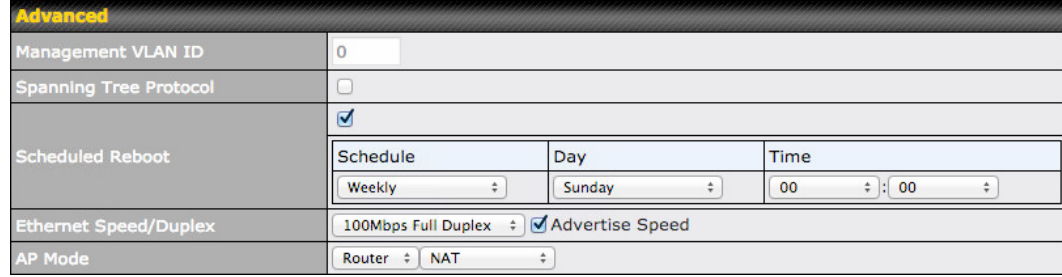

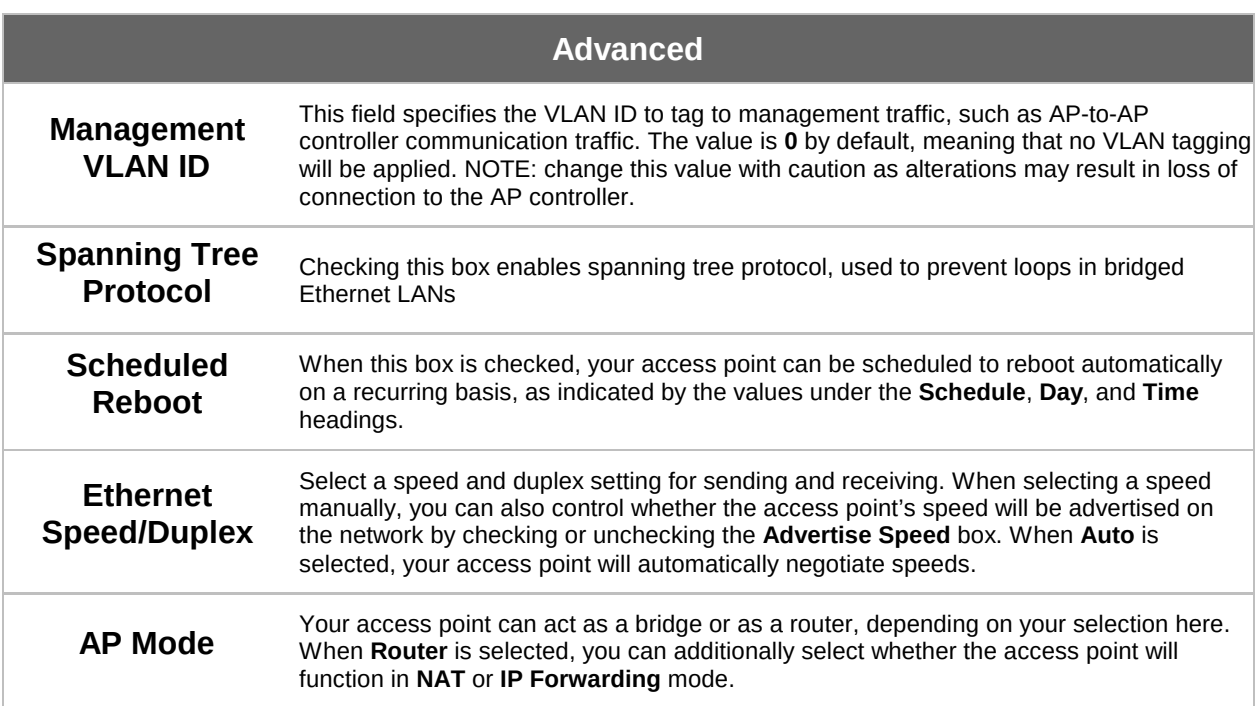

### **PEPWAVE AP Series**

#### 7.3.2 LAN

This section offers a variety of settings that affect your access point's operation on the LAN, such as settings for DHCP, DMZ, and port forwarding. Note that the following settings will be available only when your access point is operating in router mode.

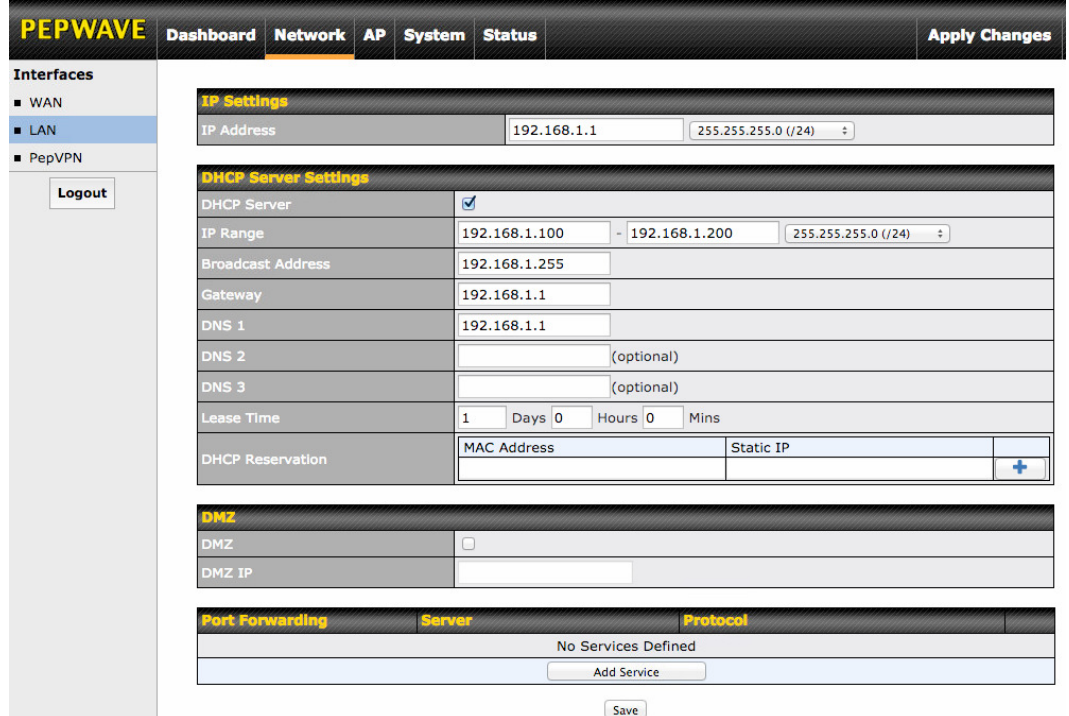

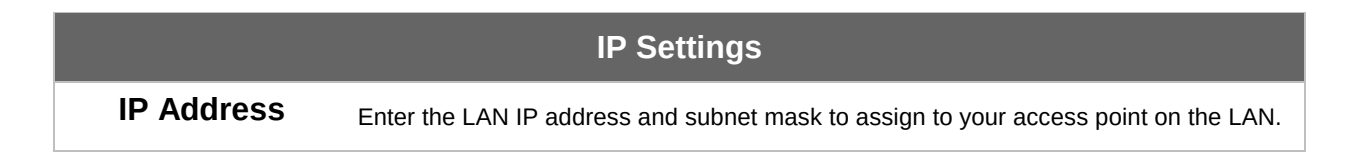

### **PEPWAVE AP Series**

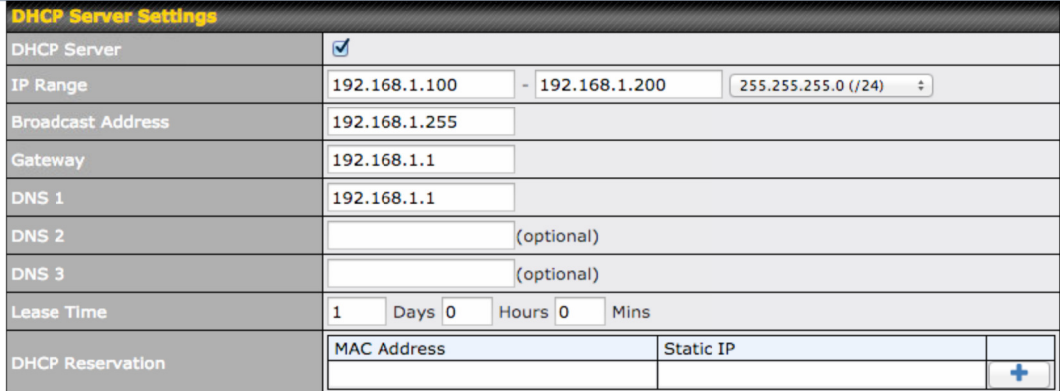

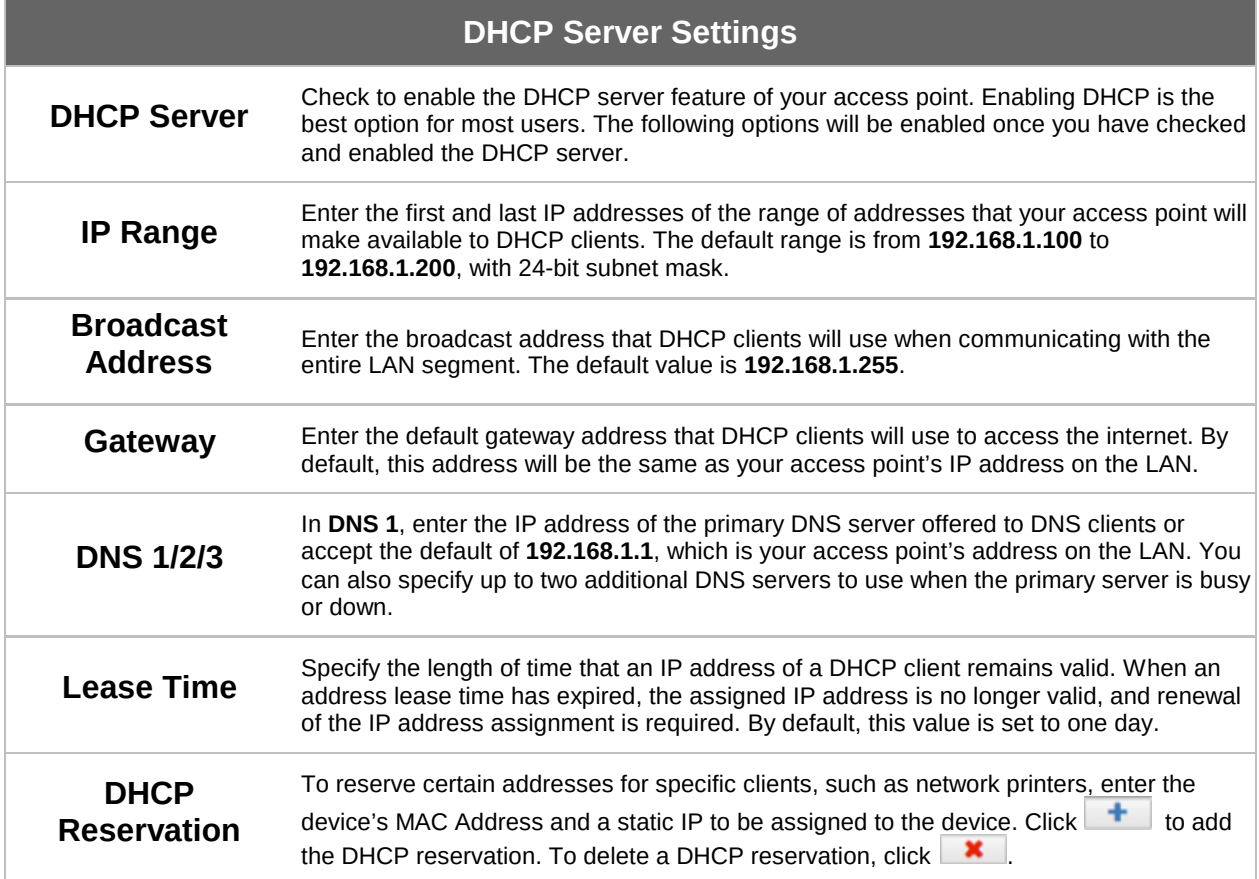

### **PEPWAVE AP Series**

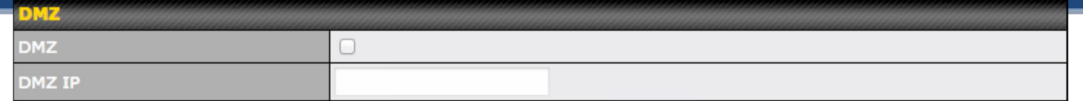

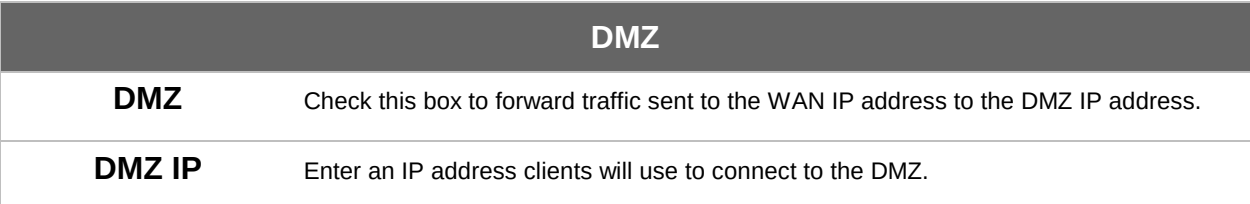

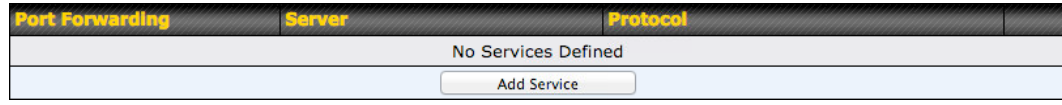

To create a port forwarding rule, first click the Add Service button, located in the Port Forwarding section.

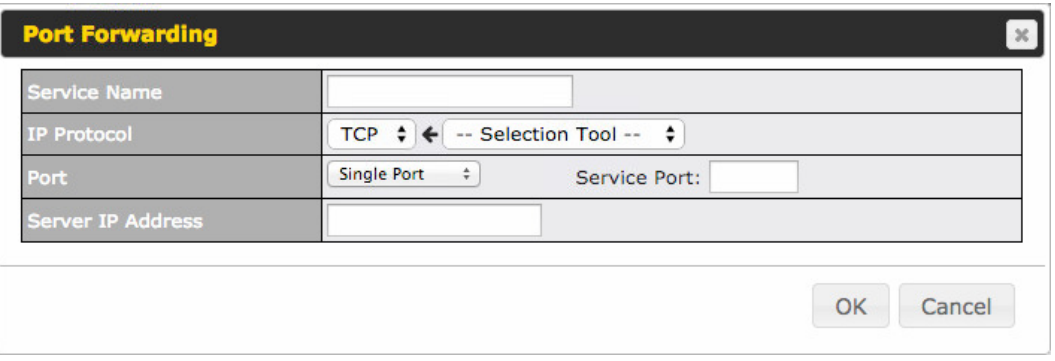

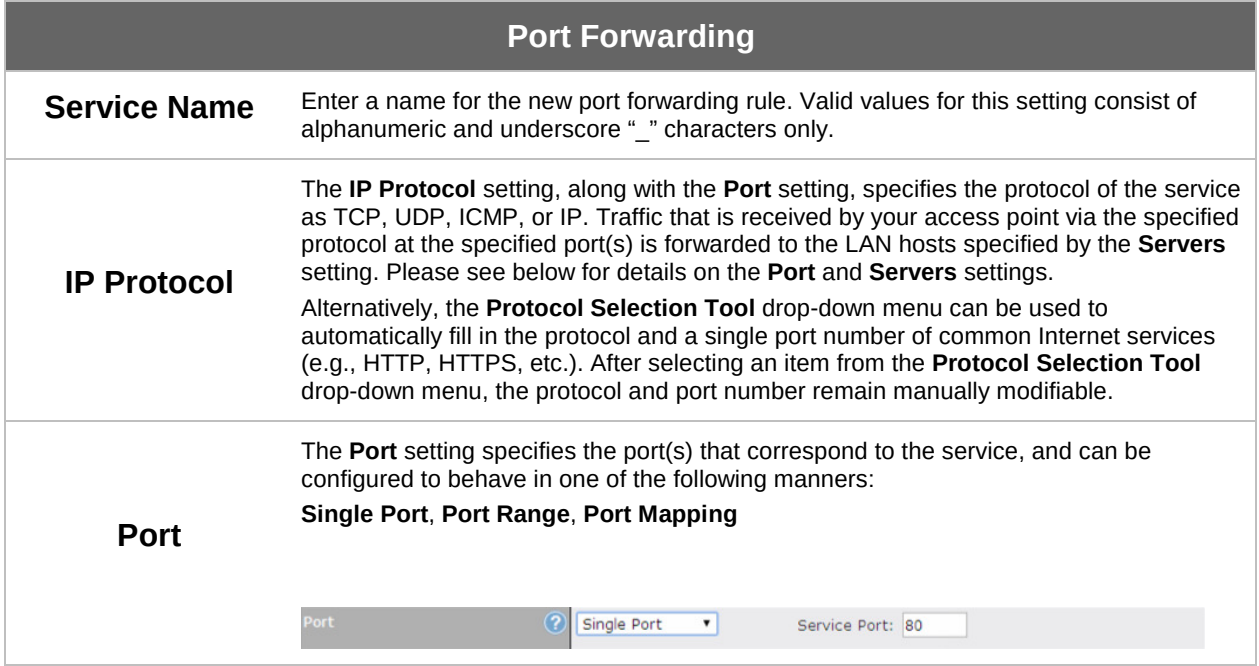

### **PEPWAVE AP Series**

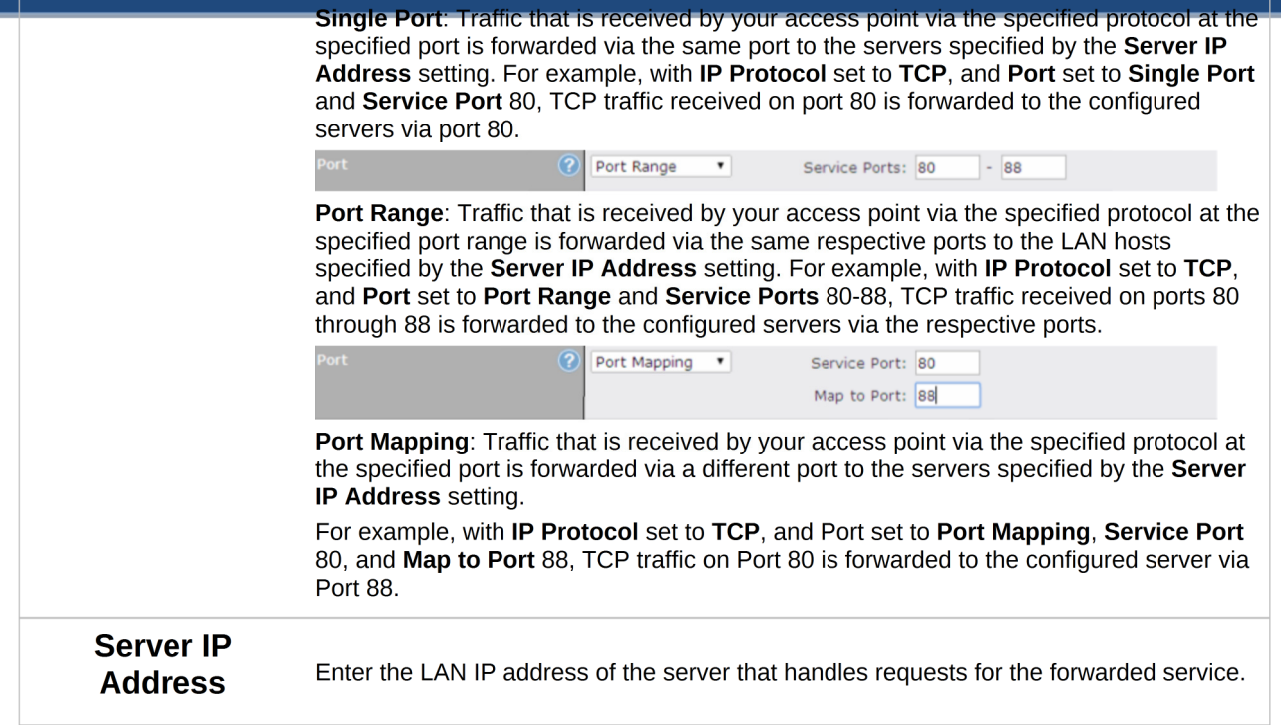

#### 7.3.3 PepVPN

PepVPN securely connects one or more remote sites to the site running your access point.

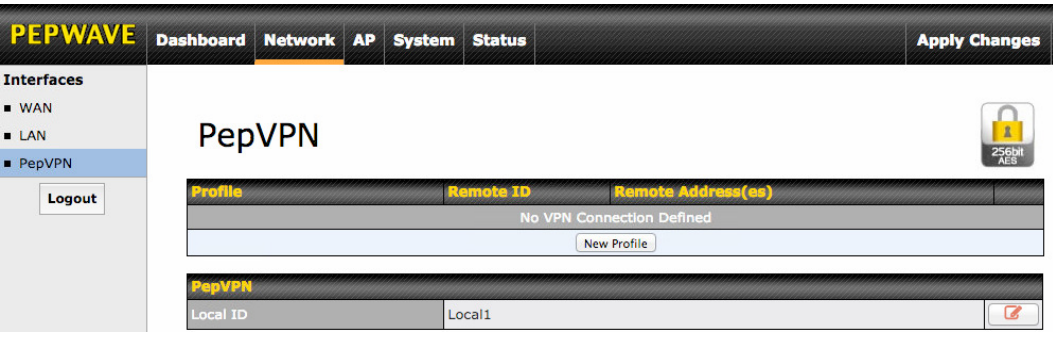

To set up PepVPN, first give your site a local PepVPN ID. To modify an existing local ID,

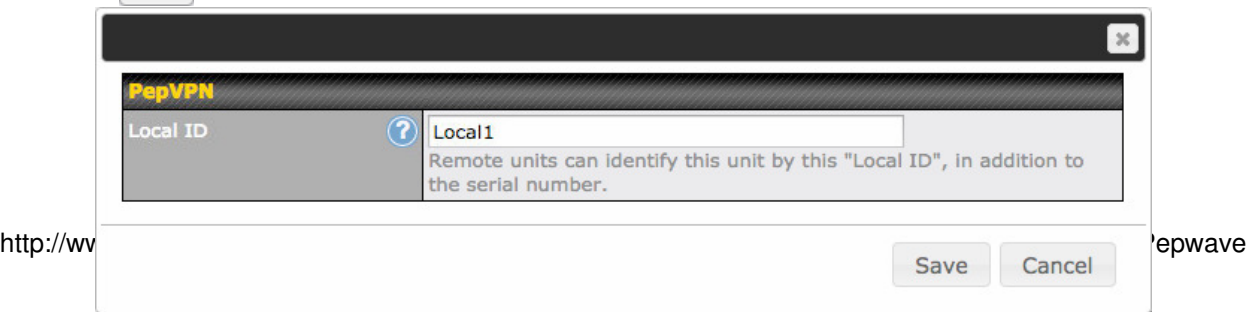

**PEPWAVE AP Series** 

**click** 

Once you've specified a local ID, click the New Profile button to configure PepVPN.

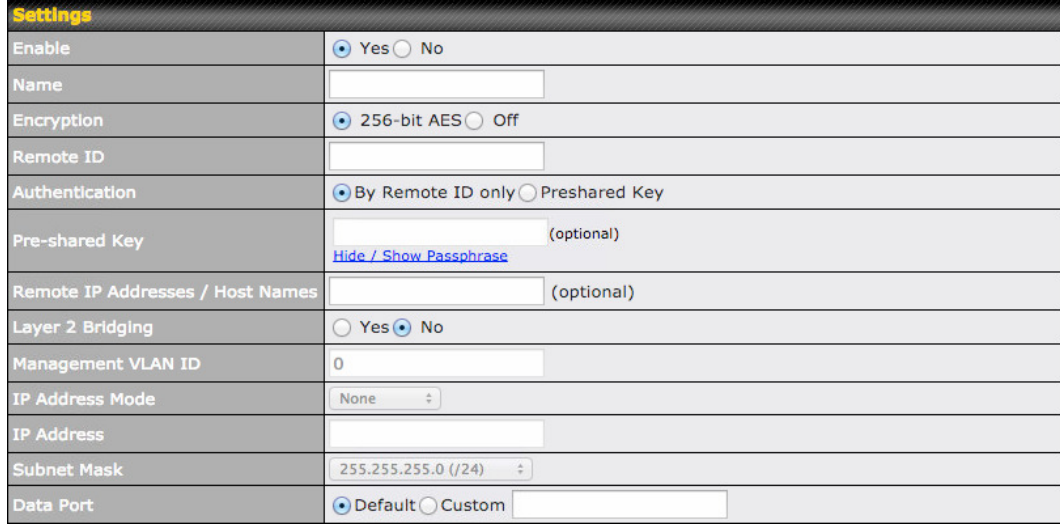

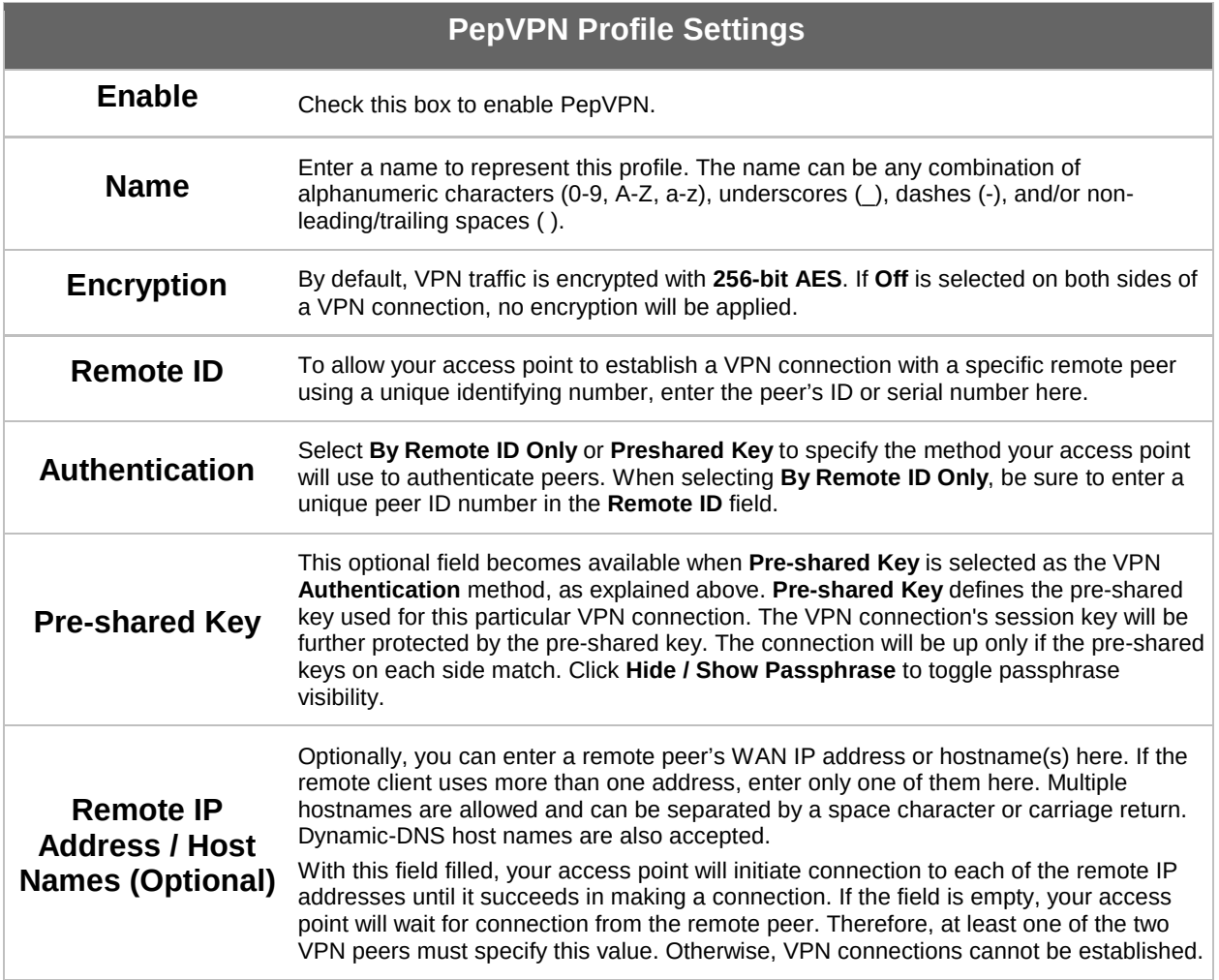

### **PEPWAVE AP Series**

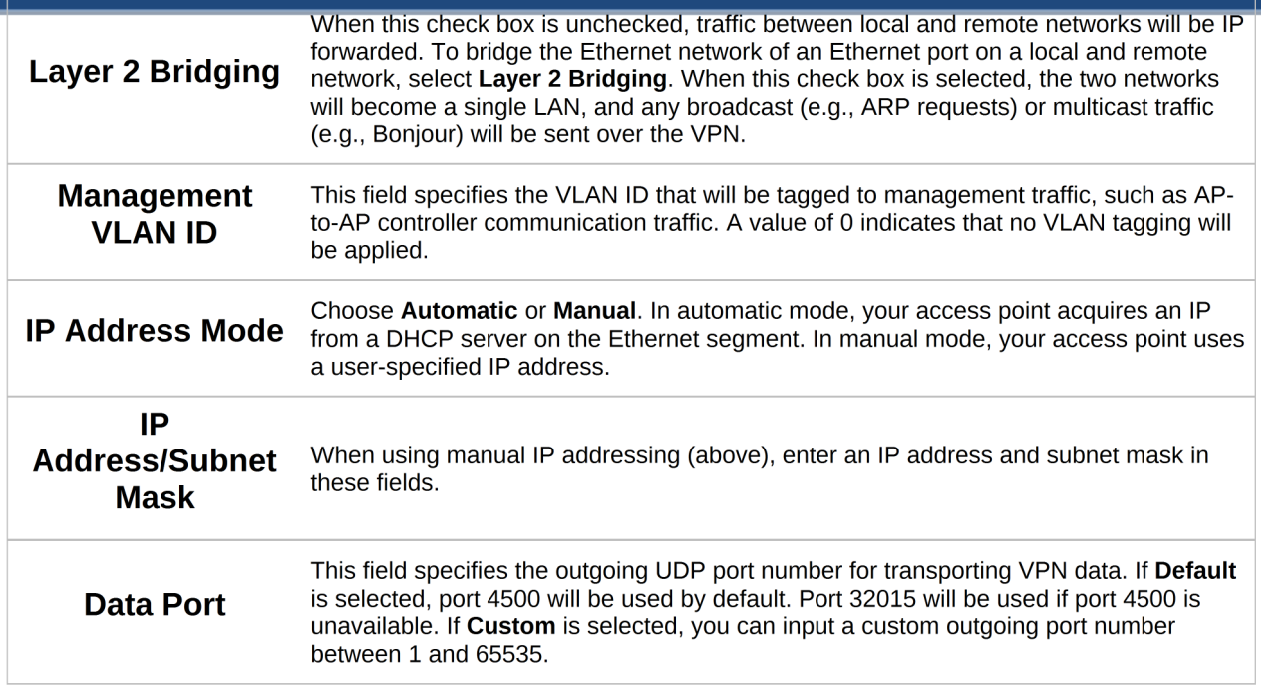

### 8 Tools

#### 8.1 Ping

The ping test tool tests connectivity pinging the specified destination IP address. The ping utility is located at System>Tools>Ping.

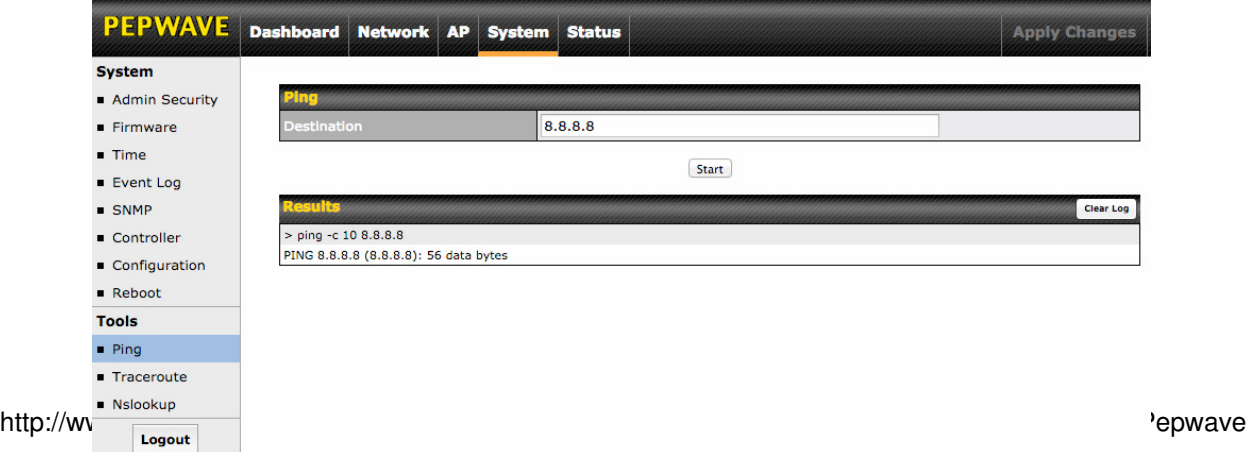

**PEPWAVE AP Series** 

#### 8.2 Traceroute

The traceroute test tool traces the routing path to the specified IP address. The traceroute test utility is located at System>Tools>Traceroute.

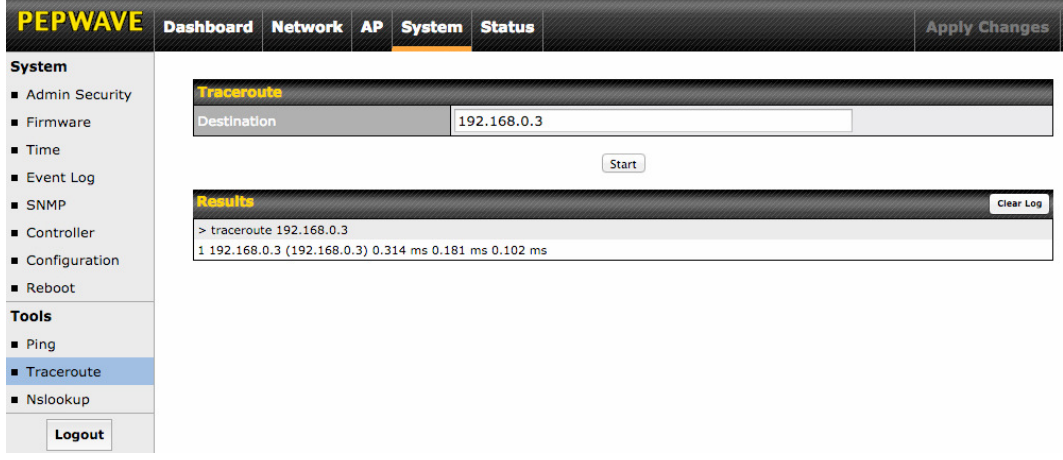

**PEPWAVE AP Series** 

#### 8.3 Nslookup

The nslookup tool is used to test DNS name servers. The nslookup utility can be found at System>Tools>Nslookup.

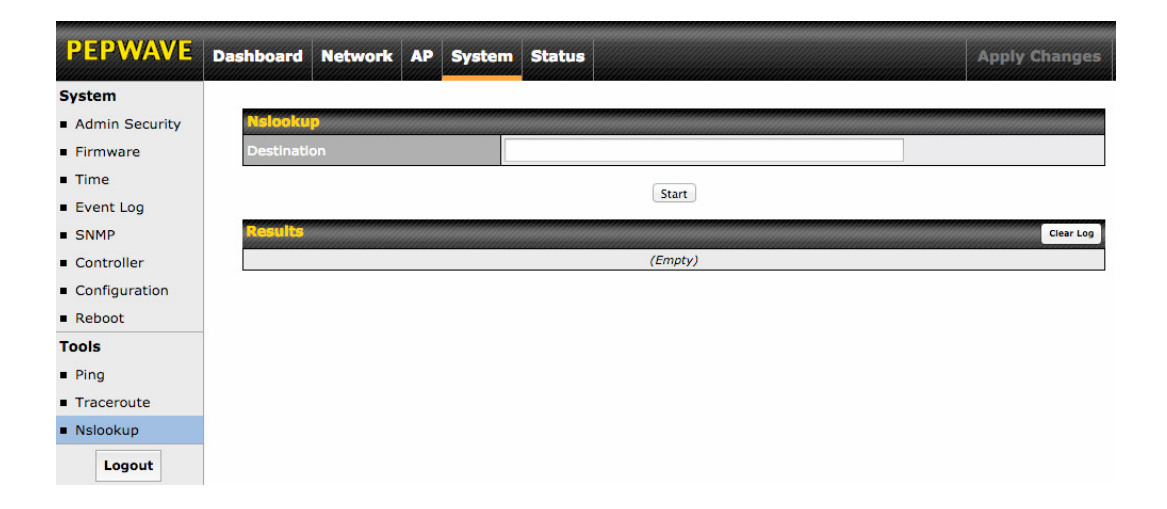

### 9 Monitoring Device Status

### **PEPWAVE AP Series**

The displays available on the Status tab help you monitor device data, client activity, rogue device access, and more.

#### 9.1 Device

Here you can access a variety of data about your access point, download a diagnostic report, and check MAC addresses. To download a diagnostic report, click the Download link.

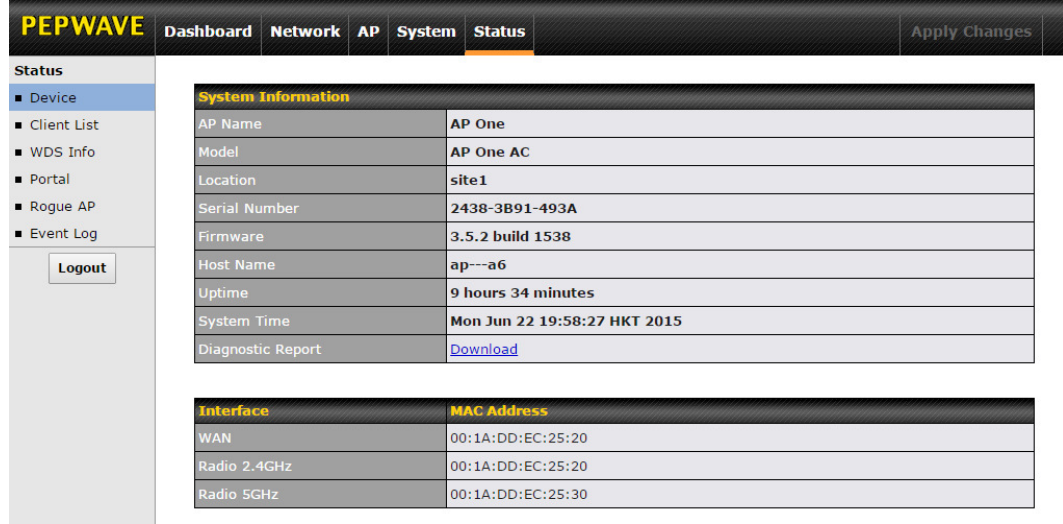

#### 9.2 Client List

The Client List displays all currently connected clients. Use the Expand and Collapse buttons to control the amount of data displayed.

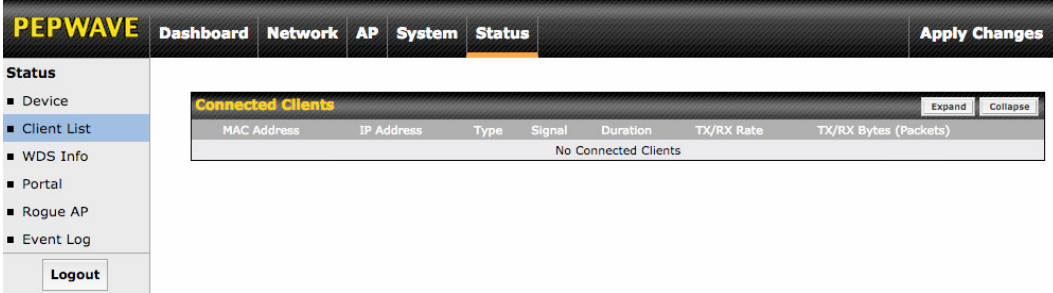

#### 9.3 WDS Info

### **PEPWAVE AP Series**

Here you can monitor the status of your wireless distribution system (WDS) and track activity by MAC address. If you're using the AP One AC mini, this section will display information for both the 2.4GHz and 5GHz radios.

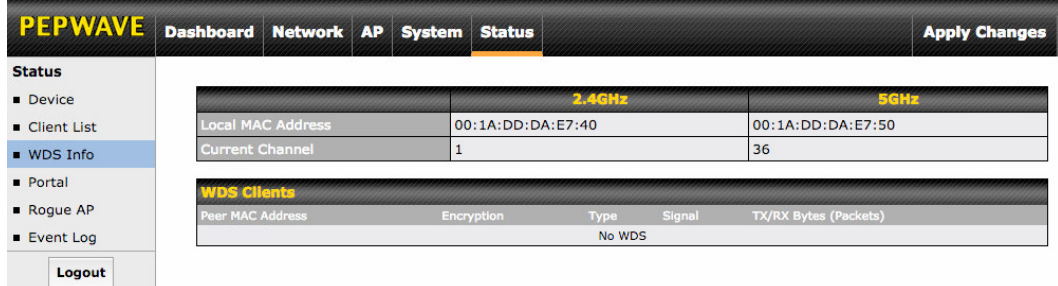

#### 9.4 Portal

If you've turned on your access point's captive portal, client connection data will appear here. Use the Expand and Collapse buttons to control the amount of data displayed.

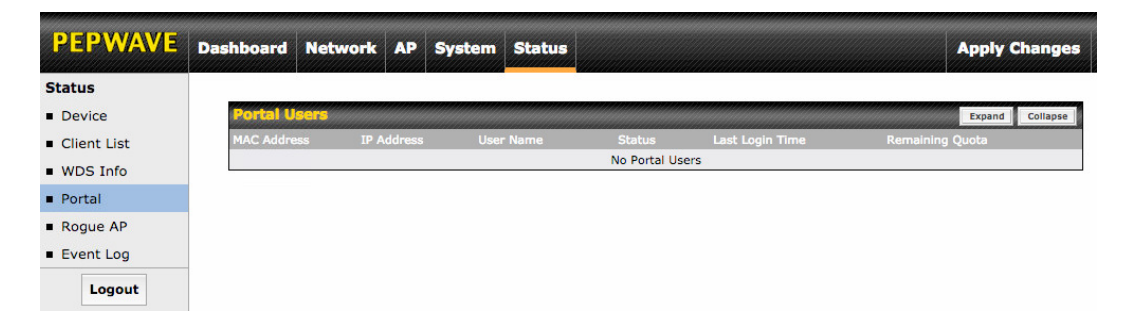

#### 9.5 Rogue AP

**PEPWAVE AP Series** 

This section displays a list of nearby suspected rogue access points.

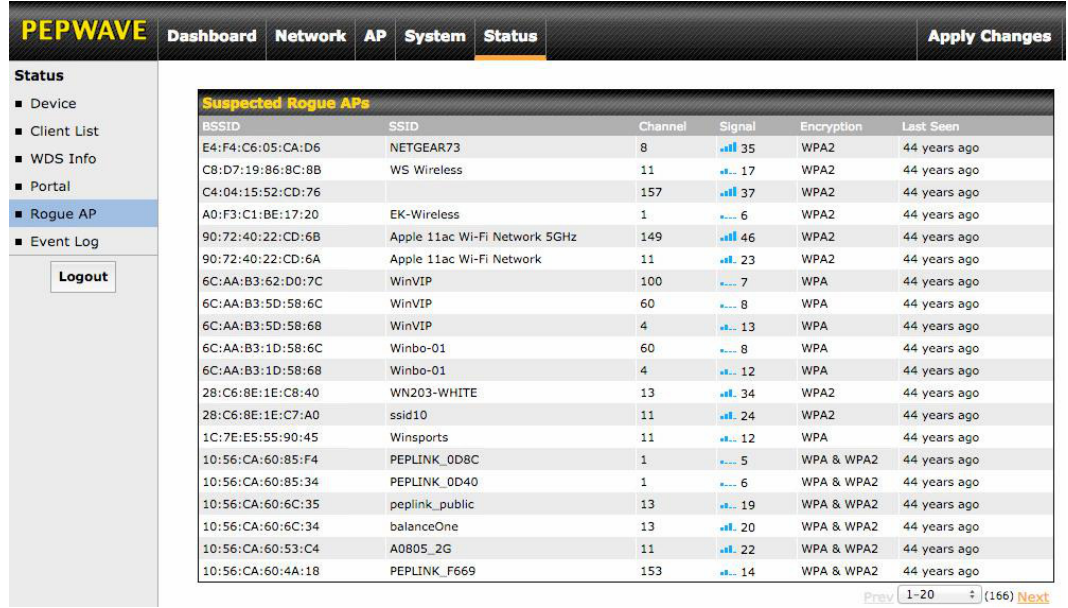

#### 9.6 Event Log

The Event Log displays a list of all events associated with your access point. Check Auto Refresh to refresh log entries automatically. Click the Clear Log button to clear the log.

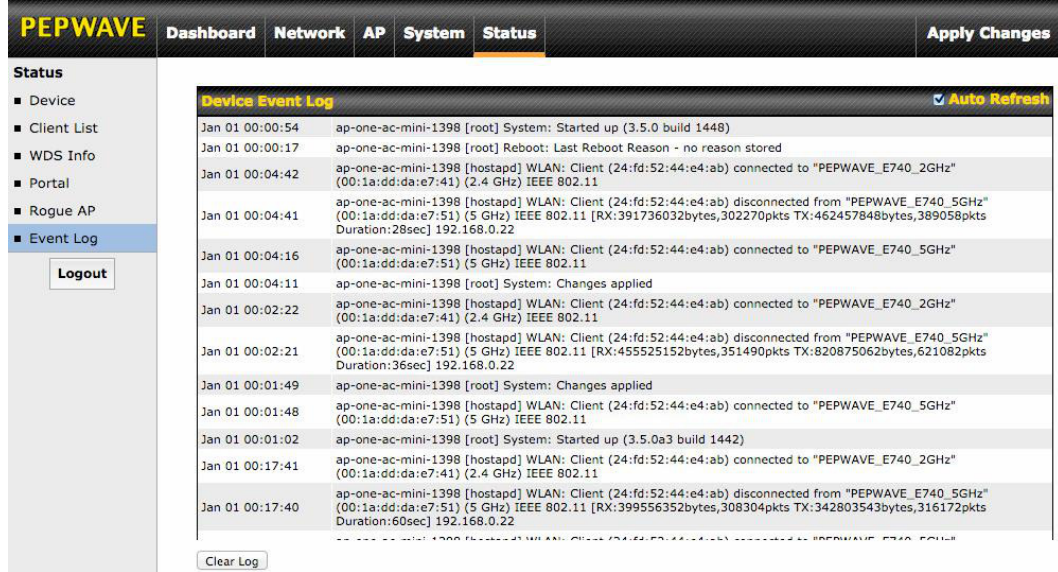

### 10 Restoring Factory Defaults

### **PEPWAVE AP Series**

The following procedure restores the settings of your access point to factory defaults:

- Power on the unit and wait for one minute.
- Press and hold the reset button for at least five seconds, then release.
- The unit will automatically reboot.
- Wait for one minute or until the status LED turns green, upon which the settings of the device will have been restored to the factory defaults.

By default, the unit will acquire an IP address from a DHCP server.

**PEPWAVE AP Series** 

#### 11 **Appendix**

#### **Federal Communication Commission Interference Statement**

This equipment has been tested and found to comply with the limits for a Class A digital device, pursuant to part 15 of the FCC Rules. These limits are designed to provide reasonable protection against harmful interference when the equipment is operated in a commercial environment. This equipment generates, uses, and can radiate radio frequency energy and, if not installed and used in accordance with the instruction manual, may cause harmful interference to radio communications. Operation of this equipment in a residential area is likely to cause harmful interference in which case the user will be required to correct the interference at his own expense.

FCC Caution: Any changes or modifications not expressly approved by the party responsible for compliance could void the user's authority to operate this equipment.

IEEE 802.11b or 802.11g operation of this product in the U.S.A. is firmware-limited to channels 1 through 11.

5.15 ~ 5.25GHZ is for indoor user only.

#### **IMPORTANT NOTE**

#### FCC Radiation Exposure Statement

This equipment complies with FCC radiation exposure limits set forth for an uncontrolled environment. This equipment should be installed and operated with minimum distance 20cm between the radiator & your body.

This transmitter must not be co-located or operating in conjunction with any other antenna or transmitter.

The availability of some specific channels and/or operational frequency bands are country dependent and are firmware programmed at the factory to match the intended destination.

### 12 Datasheets

# **PEPWAVE Broadband Possibilities**

**www.pepwave.com**

**Contact Us:** 

**Sales**  http://www.pepwave.com/contact/sales/

**Support** 

http://www.pepwave.com/contact/

#### **Business Development and Partnerships**

http://www.pepwave.com/partners/channelpartner-program/